#### Spécial portable **DP Soft News n°7 paraîtra le 02 mai 95**

#### **Consultez la rubrique** "A Savoir" **pour recevoir votre cadeau !**

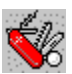

 Nouvelle appellation pour cette rubrique, avec des astuces d'avantages axées sur les programmes shareware ; mais MS-DOS et Windows ne sont pas oubliés pour autant. La quantité, elle, a été réduite. De 101 astuces à chaque numéro nous descendons à 50. Ce n'est pas parce qu'on n'a plus rien à dire... mais la création de nouvelles rubriques ne pouvait se faire qu'au détriment des autres (rubriques). D'ailleurs 101 astuces c'était peutêtre un peu trop, avec du bon et du moins bon. 50, c'est une garantie de qualité : seule les meilleures seront publiées !

#### **Shareware**

Doom : immortel Doom : plan Doom II : choisir un niveau Doom II : passe-murailles Heretic : la totale Heretic : capture d'écran One Must Fall 2097 : destruct moves Wacky Wheels : options Descent : ne plus perdre Alien Carnage Blake Stone PKZip : une archive sur plusieurs disquettes

#### **Windows**

Récupérer les icônes des programmes Changer définitivement l'icône d'une application Paintbrush : effacer sans annuler et faire réapparaître Paintbrush : fichiers plus compactés Icônes : créer des icônes 3D Write : numéroter les pages Terminal : transférer des fichiers d'un PC à l'autre Terminal : transfert de données Agenda : étendre les horaires Agenda : alarme Aide : ajouter des commentaires Aide : personnalisation Configuration : clignotement du curseur Configuration : distribuer le temps du processeur Configuration : visualiser les unités choisies Configuration : WINA20.386 Configuration : visualiser l'activité de Smartdrive Impression : raccourcissez les délais Impression : laissez faire le gestionnaire Son : utiliser les sons sous DOS CD-ROM : choisir l'unité de CD-ROM CD-ROM : piloter plusieurs CD-Audio

CD-ROM : optimiser MSCDEX CD-ROM : MSCDEX avec plusieurs CD-ROM

#### **Portable**

Qu'est ce que l'APM ? Installer l'APM Adoptez POWER.EXE Paramétrer l'APM à Advanced Vérifier le niveau des batteries N'éteignez pas votre portable Affichage Utilisez Ramdrive Régler la consommation Affichage vidéo Transfert : préférez le port parallèle au port série Transfert : sélectionnez une technique Remplacer le Gestionnaire de programmes **Souris** 

### Doom : immortel

Les deux codes suivants ont déjà été publié dans DPSN, mais je les rappelle pour mémoire : **IDDAD** vous rend invincible,

**IDKFQ** fait le plein d'armes et de munitions.

Maintenant, quelques originaux :

**IDSPISPOPD** et vous passez à travers les murs,

**IDBEHOLD** affiche un menu tout en haut de l'écran ; il faut alors taper la première lettre d'une proposition pour qu'elle s'active.

### Doom : plan

Lorsque le plan est affiché grâce à la touche **TAB**, le code **IDDT** tapé une première fois montre tous les murs. Et une deuxième fois, ce même code dévoile aussi les objets. La troisième fois, le plan retrouve sa sobriété originale.

## Doom II : choisir un niveau

**IDCLEV** suivi d'un nombre (mais celui-ci non tapé sur le pavé numérique, et sans presser **MAJ**) vous mène directement au niveau de jeu indiqué. Les nostalgiques de Wolf pourront essayer les niveaux 31 et 32.

### Doom II : passe-murailles

Afin de jouer les passe murailles, **IDCLIP** s'impose ici.

# Heretic : la totale

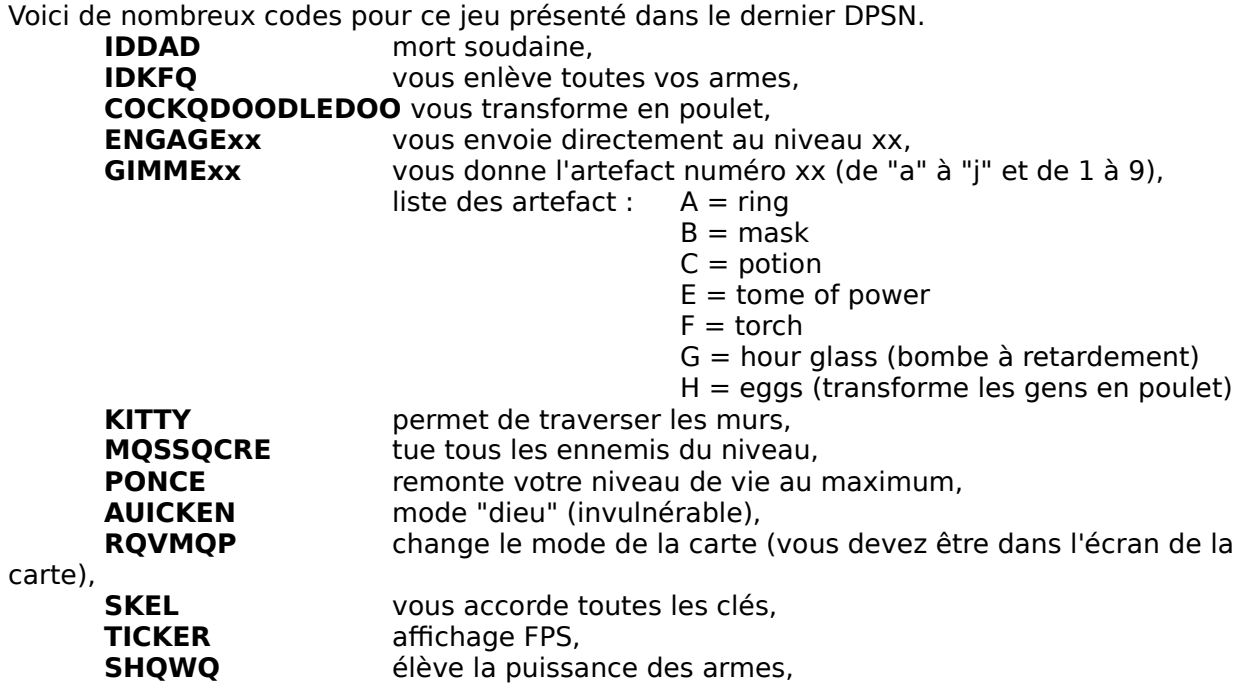

### Heretic : capture d'écran

Pour faire des captures d'écran, lancez HERETIC suivi du paramétres **RAVPIC** et pendant le jeu, pressez la touche **F1** pour capturer.

### One Must Fall 2097 : destruct moves

Voici une série de mouvements qui devrait vous permettre d'exploser vos adversaires :  $U = up$ ;  $D = down$ ;  $F = forward$ ;  $B = back$ ;  $K = kick$ ;  $P = punct$ . Jaguar : **U D U + K** Thorn : **D U D + P** Shadow : **D D D + P** Pyros : **U D + P**

Electra : **U F D + P** Chronos : **F B F B + P** Katana : **B D F + P** Shreder : **D U U + P** Flail : **F B F B + P** Gargoyle : **D U + P** Nova : **D + P**

#### Wacky Wheels : options

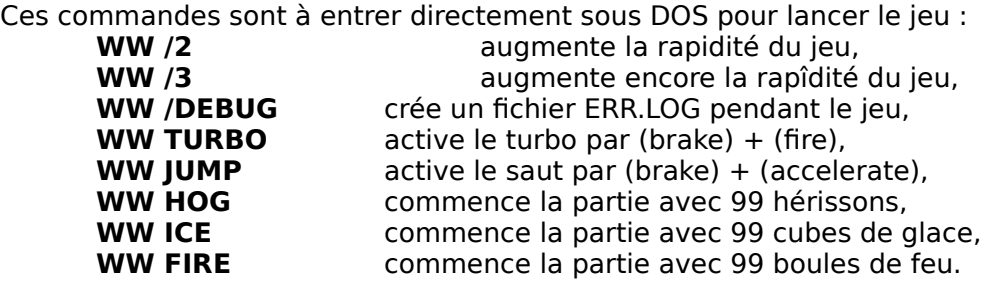

### Descent

Codes à exécuter pendant la partie, **GABBAGABBAHEY** autorise les codes suivants :

**SCOURGE** vous équipe de toutes les armes, **RACERX** vous donne toutes les clés, **GUILE** cloak,<br> **TWILIGHT** bouclier, **TWILIGHT FARMER JOE** vous change de niveau.

## Alien Carnage

Pendant la partie, tapez simultanément **B-I-G** ce qui aura pour effet de remonter votre niveau de vie et vous donnera un "power pack". Puis, pressez sur **CTRL-ALT-SHIFT-F12** vous aurez alors vos coordonnées.

### Blake Stone

Pour augmenter la fluidité du jeu pressez les touches **9999-backspace-V**.

### PKZip : une archive sur plusieurs disquettes

Depuis la version 2.0, PKZip gère l'archivage sur plusieurs disquettes. Par exemple, saisissez la commande :

#### **PKZIP -A -& A:ARCHIVE \*.\***

L'ensemble des fichiers du répertoire courant sera ajouté au fichier ARCHIVE créé sur la disquette. Si leur taille est trop importante, PKZip vous demandera une nouvelle disquette pour continuer.

# Récupérer les icônes des programmes

Lors de l'affectation d'une icône à un programme, le Gestionnaire de programmes propose de rechercher les icônes dans les fichiers comprenant l'extension **.ICO, .EXE ou .DLL**. Toutefois, les applications intègrent une ou plusieurs icônes qui sont directement incluses dnas le fichier exécutable de l'application (extension .EXE).

Il est en outre possible de constituer des fichiers d'icônes d'un format similaire à celui des fichiers exécutables, mais ne contenant aucun programme. Ces fichiers sont parfaitement utilisables avec le Gestionnaire de programmes.

On trouve, par ailleurs, des icônes dans les fichiers dont les extensions sont **.NIL, .IL, .ICL** et dans certains dont l'extension est **.DLL**. Il faut signaler que l'extension .DLL est

considérée comme standard pour les fichiers de bibliothèques. De plus, quelques-uns des fichiers de gestionnaires dont l'extension est **.DRV**, contiennent des icônes (par exemple **SUPERVGA.DRV** dans le sous-répertoire SYSTEM du répertoire WINDOWS).

Avec certains éditeurs d'icônes, il est possible de créer d'autres types de bibliothèques d'icônes, mais, en aucun cas, ces fichiers ne pourront être utilisés par le Gestionnaire de programmes. Ils ne serviront donc qu'à des fins d'archivage.

# Changer définitivement l'icône d'une application

La modification de l'icône d'une application par la commande

**FICHIER/PROPRIETES/CHANGER D'ICONE** du Gestionnaire de programme est enregistrée dans le fichier d'extension **.GRP** qui correspond au groupe de programmes dans lequel est situé l'application. Ce fichier n'enregistre pas la nouvelle icône, mais la correspondance entre le fichier de l'application et celui contenant l'icône. Lors de la réduction d'une application, l'icône affichée par le système est celle qui se trouve à l'intérieur même du fichier de l'application.

Pour modifier définitivement l'icône d'une application, trouvez d'abord le nom de son fichier exécutable par la commande **FICHIER/PROPRIETES**, puis modifiez l'icône qui se trouve dans le fichier exécutable avec un éditeur d'icônes qui permet les opérations de lecture et d'écriture sur les fichiers d'extension .EXE.

## Paintbrush : effacer sans annuler et faire réapparaître

Lorque l'on dessine avec Paintbrush et que l'on désire effacer une tache, nul besoin d'abandonner l'outil sélectionné pour recourir à la gomme. Il suffit, en effet, d'appuyer sur la touche **RETOUR ARRIERE**. Dès lors, le curseur de la souris se transforme en un petit carré blanc (comme celui de la gomme), mais avec une petite croix au milieu. On peut ainsi effacer une partie de la dernière étape réalisée. Ceci fait, on relâche le bouton... et le curseur reprend sa forme normale.

De plus, et c'est là tout l'intérêt de cette astuce, si la forme que l'on efface partiellement recouvrait d'autres motifs, ceux-ci réapparaissent au fur et à mesures.

## Paintbrush : fichiers plus compactés

Si l'espace disque vous est compté - et comment en serait-il autrement ? -, ne suivez pas les conseils de Paintbrush. Ce logiciel de dessin vous propose, en effet, d'enregistrer par défaut vos oeuvres au format **.BMP**. Or, une image enregistrée dans ce format consomme beaucoup plus d'espace (parfois le double) que son équivalent sauvegardé au format compressé **.PCX**. Voici un exmple : après avoir capturé le bureau de Windows (800x600 en 16 couleurs), nous avons successivement enregistré l'image dans les deux formats. Les résultats exprimés en octets sont les suivants :

## **IMAGE.BMP 240118**

#### **IMAGE.PCX 104142**

De plus, voici un bon tuyau si vous devez enregistrez une image .PCX : Paintbrush ayant une fâcheuse tendance à se mélanger les pinceaux, ouvrez à nouveau le fichier et enregistrez-le une seconde fois... vous éviterez ainsi de perdre les couleurs.

Si vous comptez récupérer vos dessins dans une autre applications, sachez que certains logiciels réclament un format de fichier particulier. Ainsi Windows n'accepte-t-il que des images .BMP comme fond d'écran. Mais la plupart des applications s'accommodant de plusieurs types de fichiers graphiques, préférez donc celui qui occupe le moins de palce. Ce conseil est évidemment valable quel que soit le logiciel de dessin utilisé. Enregistrez un même dessin sous plusieurs formats et retenez celui qui, à l'instar de votre lessive, offre un emballage très compact... sans pour autant ternir les couleurs !

# Créer des icônes 3D

Pour dessiner un cadre qui donnera à vos icônes l'apparence de boutons en relief, commencez par tracer un carré noir de 32x32 points dont le contour a une épaisseur d'un point. A l'intérieur de ce carré, immédiatement au contact du filet noir, tracez deux rangées de points, blancs sur les côtés gauche et haut, gris foncé sur lec côtés inférieur et droit. Enfin, remplissez de gris clair l'intérieur du cadre ainsi constitué.

Il ne vous reste qu'à y faire figurer vos dessins qui devront être au maximum de 26x26 points à l'intérieur du cadre.

### Write : numéroter les pages

Utilisez la commande **PIED DE PAGE** du menu **DOCUMENT** et cliquez sur **AJOUTER LES NUMEROS DE PAGE**. Vous pouvez éventuellement aligner le numéro à droite avec le bouton approprié et ajouter le mot "page" avant le champ calculé (page).

# Terminal : transférer des fichiers d'un PC à l'autre

Si on désire déplacer un important volume de fichiers d'une machine à une autre, comment éviter l'emploi de supports magnétiques tels que les disquettes ? Procurez-vous un câble série suffisamment long (environ 80 F TTC). Activez le Terminal de Windows sur les deux micro-ordinateurs. Placez le micro destinataire en attente de réception d'un fichier binaire du menu **TRANSFERT** et en choisissant un nom de fichier et un répertoire. Sur le micro expéditeur, lancez le trasfert (**TRANSFERT/ENVOYER UN FICHIER BIANIRE**) en choisissant le fichier concerné.

## Terminal : transfert de données

Lors d'un transfert de données sous Windows, il peut survenir une perte de caractères. Pour éviter cette perte, inscrivez, dans la section **[386ENH]** du fichier **SYSTEM.INI**, la ligne **COMBOOSTTIME=2** (ce chiffre représente la durée, en millisecondes, de traitement d'une interruption COM par un périphérique virtuel). Cette valeur donne les meilleurs résultats. Vous pouvez aussi modifier utiliement le paramétre d'entrée **COMxBUFFER** qui spécifie le nombre de caractères reçus mis en mémoire tampon.

La valeur conseillée (128) n'est pas la mieux adaptée à tous les cas. Par exemple, sur un 486SX25, la valeur 0 à sensiblement accéléré le transfert sans pour autant entraîner de perte de caractères, mais on ne peut pas conseiller cette solution. Pour ce courir aucun risque, choisissez une mémoire tampon de 64 octets.

## Agenda : étendre les horaires

Par défaut, chaque journée gérée par l'Agenda commence à 7 h. Pour traiter la partie horaire non prise en compte par défaut, choisissez l'option **FORMATS** du menu **OPTIONS**. Vous pouvez alors, dans la zone **PREMIERE HEURE**, entrer une nouvelle valeur. Si vous choisissez 0:00, l'Agenda couvrira une journée complète.

## Agenda : alarme

Lorsqu'on est devant l'écran, le temps passe vite... Y a-t-il un moyen de se faire prévenir d'un rendez-vous important ?

Dans l'Agenda, sélectionnez la date du jour, puis insérez une heure spéciale à l'aide de la commande **OPTION/HEURE SPECIALE** (ou par la touche **F7**). A l'heure déterminée, placez un avertisseur (commande **ALARME/AVERTISSEUR**) et inscrivez le message qui doit s'afficher. Laissez l'Agenda actif et retournez à vos travaux. A l'heure dite, l'alarme retentira et le message apparaîtra !

## Aide : ajouter des commentaires

Il est intéressant, lorsque l'on se sert de l'aide, de pouvoir y ajouter ses propres annotations. Utilisez la commande **EDITION/ANNOTATION**, tapez le commentaire, puis cliquez sur **ENREGISTRER**. Un hyperbouton, sous la forme d'un trombone, est alors inséré devant le titre de la rubrique. Par la suite, il vous suffira de cliquer sur l'hypertrombone pour relire votre commentaire.

### Aide : personnalisation

La fenêtre d'aide de Windows, en configuration standard, est uniquement accessible par la touche **F1** et s'ouvre toujours au même endroit.

Les paramétres de la section **[WINDOWSHELP]** du fichier **WIN.INI** déterminent la position, la taille, la couleur du texte de la fenêtre Aide et de ses boîtes de dialogue. Pour les modifier, commencez par définir la taille et la position par défaut de la fenêtre d'aide principale. Le paramétre correspondant est **M\_WINDOWPOSITION** (ou la première lettre, **M**, est l'initiale de main, c'est-à-dire principale). Les autres fenêtres sont celles de l'historique (**H\_WINDOWPOITION**), de l'annotation (**A\_WINDOWPOSITION**) et du Copier

(**C\_WINDOWPOSITION**). Chacun de ces paramètres est défini par cinq valeurs :

**M\_WINDOWPOSITION=N, N, N, N, N**

**H\_WINDOWPOSITION=N, N, N, N, N**

**A\_WINDOWPOSITION=N, N, N, N, N**

**C\_WINDOWPOSITION=N, N, N, N, N**

Quel que soit le paramétrage de ces fenêtres, le premier et le deuxième nombres correspondant respectivement aux coordonnées x et y de l'angle supérieur gauche ; le troisième et le quatrième à la largeur et hauteur de la fenêtre (en pixels) ; le cinquième indique si la fenêtre d'aide est agrandie (valeur=1) ou conserve sa hauteur et largeur par défaut. Ce dernier paramètre n'est actif que pour la fenêtre d'aide. Pour les trois autres fenêtres, il est purement et simplement ignoré par Windows.

## Configuration : clignotement du curseur

Windows configure par défaut le clignotement du curseur, mais, quand dans un document le curseur du texte est sous le pointeur de la souris, il devient difficile à retrouver. Augmentez la fréquence de clignotement du curseur. Vous pouvez, pour obtenir ce résultat, spécifier dans la section **[Windows]** du fichier **WIN.INI**, une valeur inférieure à **530** (valeur par défaut) pour la variable **CURSORBLINKRATE=**. Plus cette valeur est petite, plus le clignotement est rapide. Mais, il existe une autre solution plus pratique qui consiste à modifier cette fréquence en déplaçant le curseur affiché à cet effet dans la fenêtre du Bureau (Panneau de configuration).

# Configuration : distribuer le temps du processeur

Windows, par défaut, choisit la répartition du temps processeur entre les applications, sans tenir compte des préférences de l'utilisateur.

C'est la valeur de la variable **MINTIMESLICE** (section **[386ENH]** du fichier **SYSTEM.INI**) qui indique à Windows au bout de combien de temps il doit passer le contrôle du processeur à une autre application. La valeur par défaut est 20 millisecondes. Les tests montrent que la valeur 10 améliore la souplesse du multitâche tout en garantissant de meilleures performances. Avec des valeurs très faibles (1 par exemple), les performances chutent immédiatement et le multitâche devient pratiquement impossible. En revanche, il ne sert à rien de choisir une valeur supérieure à 20. En effet, cela n'améliore ni les performances ni le fonctionnement du multitâche.

## Configuration : Visualiser les unités choisies

Pour toujours obtenir du Gestionnaire de fichiers de Windows l'affichage du contenu des lecteurs a: et c: dans deux fenêtres procédez comme suit :

Dans la section **[SETTINGS]** du fichier **WIN.INI**, inscrivez les quatre commandes suivantes : **WINDOW=0,0,640,480, , ,3**

#### **DIR1=0,0,636,285,-1,-1,1,30,201,1814,254,C: WINDOWS**

**\*.\***

#### **DIR2=18,196,468,417,-1,-1,1,30,201,1814,126,A: \*.\* SAVE SETTINGS=0**

Elles ont pour effet de forcer l'affichage du Gestionnaire de fichiers dans une fenêtre plein écran divisée en deux parties, l'une pour le lecteur A: et l'autre pour le C:. La dernière commande (**SAVE SETTINGS=0**) rend impossible toute modification.

## Configuration : WINA20.386

Windows installe automatiquement le fichier **WINA20.386** sur la racine du disque dur. Si vous déplacez ce fichier, Windows continuera à fonctionner en mode standard, mais il cessera de le faire en mode 386 étendu, sauf si vous effectuez les opérations suivantes :

- ajoutez dans le fichier **CONFIG.SYS** la commande **SWITCHES=/W**

- ajoutez dans la section **[386ENH]** du fichier **SYSTEM.INI** la commande **DEVICE= UNITE + NOM DU REPERTOIRE OU VOUS AVEZ PLACE LE FICHIER WINA20.386**

- après avoir copié le fichier **WINA20.386** dnas le répertoire souhaité, effacez-le de la racine de votre disque.

Grâce à ces modifications, vous pourrez organiser votre disque dur exactement comme vous le souhaitez.

# Configuration : visualiser l'activité de Smartdrive

Smartdrive est configurable sous DOS, mais il est possible de visualiser son activité sous Windows à l'aide de **SmartdriveMonitor**. Cet utilitaire est disponible dans la version 6 de DOS, et constitue l'interface du cache disque Smartdrive 4.0 sous Windows. Smartdrive Monitor affiche un histogramme représentant le taux de réussite en antémémoire (Cache Hit Rate). Ce taux correspond à la proportion d'informations que le processeur trouve directement dans la mémoire vive constituant le cache disque. Quand il y trouve les données recherchées, le système n'a pas à lire sur le disque dur, ce qui fait gagner beaucoup de temps. Même lorsqu'il est réduit à la taille d'une icône, cet utilitaire affiche le taux de succès.

## Impression : raccourcissez les délais

Lorsque Windows ne peut pas transmettre les données vers l'imprimante, il attend de longues secondes avant d'afficher un message.

Quand vous demandez l'impression de votre document, Windows transmet les données vers l'imprimante jusqu'à expiration d'un délai prédéfini au terme duquel il affiche un message d'erreur. Vous pouvez soit modifier ce délai pour toutes les imprimantes (paramétre

**TRANSMISSIONRETRYTIMEOUT** dans la section **[WINDOWS]** du fichier **WIN.INI,** soit en fixer un pour chaque (section **[PRINTERPORTS]** du même fichier).   

## Impression : laissez faire le gestionnaire

Il existe trois possibilités d'imprimer sous Windows : avec le Gestionnaire d'impression et le spooler, sans le spooler, ou en impression directe sur le port gérée par le DOS. La première d'entre elles est de très loin la meilleure. Les ecarts vont de un à dix, et même davantage. Le Gestionnaire de Windows, avec le spooler (configuration par défaut) est plus rapide quel que soit le nombre de pages à imprimer. En outre, il redonne plus vite la main à l'utilisateur.

## Son : utiliser les sons sous DOS

Windows offre la possibilité d'utiliser des sons dans son environnement, mais il pose parfois des problèmes dès que l'on veut les employer dans une session DOS.

Lorsque Windows, avec son extension multimédia, est exécuté en mode 386 étendu, il prend le contrôle total du matériel audio de restitution et d'enregistrement des sons et, surtout, il ne les rend pas disponibles au DOS. C'est pourquoi, dans une session DOS, vous ne pouvez utiliser les séquences de sons (un message vous annonce "Cette application n'est pas capable d'utiliser l'audio". La seule façon de contourner cet obstacle consiste à démarrer Windows en mode standard (patez **WIN /S**). Toutefois, dans ce cas, Windows et le DOS ne peuvent utiliser en même temps les capacités audio.

## CD-ROM : choisir l'unité de CD-ROM

Lors de l'installation d'un CD-ROM, le Gestionnaire de fichiers de Windows impose une lettre d'affectation sans rien demander à l'utilisateur.

La lettre du lecteur CD-ROM est assignée par le driver **MSCDEX.EXE** (figurant dans le fichier **AUTOEXEC.BAT**) qui charge, au démarrage de l'ordinateur, toutes les extensions CD-ROM. Le lecteur est traité par MS-DOS comme une unité réseau ; il est donc possible de lui attribuer n'importe quelle lettre valide en indiquant la commande suivante dans le fichier **AUTOEXEC.BAT** :

**MSCDEX /L:X** (où **X** est la lettre de l'unité souhaitée).

Cela dit, si vous utilisez un **RAMDRIVE** avec un CD-ROM, et même si vous tentez de forcer le driver MSCDEX en spécifiant une unité avant le RAMDRIVE, son unité sera chargée après le RAMDRIVE : ce dernier reste prioritaire puisqu'il est chargé à partir du **CONFIG.SYS**.

## CD-ROM : piloter plusieurs CD-Audio

Windows, paramétré par défaut, ne gère qu'un seul CD-Audio. Pour en piloter plusieurs, indiquez, dans la section **[MCI]** du fichier **SYSTEM.INI**, plusieurs identificateurs de périphériques MCI associés au même driver, en l'occurence le **MCICDA.DRV** livré avec Windows 3.1. Sur chaque ligne, ajoutez un numéro distinct qui servira à la configuration du driver, pour le diffuseur de média du Panneau de configuration.

#### **CDAUDIO=MCICDA.DRV 1 CDAUDIO1=MCICDA.DRV 0**

Dans cet exemple, le **CDAUDIO1** est associé au drive **0** qui correspond à l'identificateur SCSI le plus bas (unité logique SCSI2), tandis que le **CDAUDIO** associé au drive **1** correspond au **SCSI4.** Pour jouer les compositions sur chaque CD, plusieurs instances du diffuseur de média sont utilisables, plusieurs options **CDAUDIO** étant accessibles dans le menu.

## CD-ROM : optimiser MSCDEX

A l'installation d'un lecteur CD-ROM, les paramétres indiqués dans l'**AUTOEXEC.BAT** sont les suivants :

#### **MSCDEX /D:CDROM1 /:M /m:10**

L'option **/M** de l'**AUTOEXEC.BAT** détermine la quantité de mémoire cache allouée aux données du CD-ROM. La valeur par défaut est **10**, ce qui représente 20 Ko, l'unité étant de 2 Ko. Il faut dont optimiser cette valeur en fonction de vos besoins, afin de conserver le plus d'espace mémoire disponible. En diminuant cette valeur, vous obtenez plus de mémoire conventionnelle, mais les performances de lecture s'en trouve diminuées.

### CD-ROM : MSCDEX avec plusieurs CD-ROM

Avec Windows, il est possible d'utiliser simultanément plusieurs CD-ROM. Pour cela, il faut passer par une phase de configuration du driver **MSCDEX** dans le fichier **CONFIG.SYS**. Inscrivez la commande suivante dans **AUTOEXEC.BAT** :

**MSCDEX /D:CDROM1 /L:M /D:CDROM2 /L:N**

Dans le **CONFIG.SYS** : **DEVICE=C: SBPRO SBPCD.SYS /D:CDROM1 DEVICE=C: SCSI TSLCDR.SYS /D:CDROM2**

# Qu'est ce que l'APM ?

Le premier souci des constructeurs de notebooks est, depuis toujours, de minimiser la consommation électrique des composants de la machine afin d'accroître son autonomie. Ainsi, les premiers dispositifs d'économie d'énergie incorporés aux portables étaient dépendants de l'architecture de l'ordinateur. Non standardisés, ils n'étaient pas toujours compatibles avec les différents systèmes d'exploitation et avec les applications utilisées. Pour résoudre ce problème, Intel et Microsoft ont conjointement défini une norme logicielle, l'APM (Advanced Power Management). Ce protocole contrôle les circuits du processeur qui pilotent la consommation de tous les éléments de l'ordinateur. L'interface avec ces circuits est assurée par le BIOS (le système de base) du portable. Par exemple, l'utilisateur dont le portable est doté d'un processeur Intel 386SL ou 486SL peut définir, grâce à l'APM, une série d'options, soit par l'intermédiaire du programme de configuration (SETUP), soit à l'aide des utilitaires MS-DOS ou directement sous Windows en utilisant le Panneau de configuration. Une fois les fonctions de l'APM activées, les sous-systèmes inutilisés pendant une période de temps donnée (paramétrable) ne sont plus alimentés : mis en veille, ils ne consomment plus d'énergie. Ainsi, tous les éléments de l'ordinateur sont optimisés, du processeur au disque, en passant par l'écran, les ports d'entrée-sorties... Tout est transparent pour l'utilisateur qui ne doit se poser qu'une seule question : faut-il activer APM ? Il est clair que, si l'on fonctionne sur batterie, la réponse est oui !

## Installer l'APM

Parmi les différentes options proposées lors de l'installation, une concerne directement les notebooks. En effet, la plupart des machines équipées d'un 386 SL ou 486 SL gèrent des dispositifs d'économie d'énergie. La version 3.1 de Windows exploite ces caractéristiques. Pour profiter de ces fonctions, vous devez spécifier, lors de l'installation, que le système de base est "MS-DOS AVEC APM" ou "INTEL 386 SL" si vous disposez d'un processeur de ce type. Ainsi, des gestionnaires supplémentaires de gestion de l'énergie seront installés ainsi qu'une icône **POWER** dans le Panneau de configuration. Windows exploitera pleinement les fonctions permettant d'obtenir de la batterie plus d'autonomie. Si vous avez chargé Windows avec les options par défaut, vous pouvez ajouter ces fonctions, après l'installation, en lançant le programme **INSTALL** sous MS-DOS, à partir du répertoire de Windows.

# Adoptez POWER.EXE

Si vous utilisez des applications MS-DOS en mode standard, vous devez installer le programme de gestion d'économie d'énergie de MS-DOS, afin d'optimiser la consommation de votre batterie. A l'aide du bloc-notes, modifiez le fichier **CONFIG.SYS** et ajoutez la ligne **DEVICE=C: DOS**

#### **POWER.EXE**

Cette ligne de commande demande au système de charger le pilote de gestion de l'alimentation utilisé par Windows en mode standard. En effet, dans ce mode, les fonctions de l'APM ne sont pas gérées par Windows lorsque vous exécutez des applications MS-DOS. En revanche, en mode 386 étendu, cette ligne de commande est inutile, quelle que soit l'application exploitée. Vous pourrez donc la supprimer si vous travaillez uniquement en mode 386 étendu.

## Paramétrer l'APM à Advanced

Parmi les différents réglages d'emploi de l'énergie, accessibles à l'aide du Panneau de configuration, le paramétre **ADVANCED** permettait d'utiliser au mieux les batteries du portable. Ainsi, on économise au minimum 10% d'énergie.

Pour ce faire, activez le Panneau de configuration, puis cliquez sur l'icône **POWER**. Dans la fenêtre de dialogue, cliquez sur la liste déroulante de l'option **POWER MANAGEMENT** et choisissez ensuite le paramétre **ADVANCED** et cliquez ensuite sur **OK**. Votre portable est désormais configuré pour optimiser sa consommation d'énergie. Notez que l'icône POWER apparaît dans le Panneau de configuration uniquement si Windows est configuré pour activer les fonctions d'énergie sur portable. Si cette icône n'apparaît pas, vous devez installer les dispositifs d'économie d'énergie (cf plus haut l'astuce sur ce sujet).

# Vérifier le niveau des batteries

Il n'existe pas d'indicateur de charge sur les batteries. Il est donc impossible de savoir quelle quantité d'énergie reste encore disponible.

Quelle que soit la technologie de la batterie ui équipe votre ordinateur, vous pouvez contrôler le niveau d'énergie restant disponible, directement sous Windows. Lancez le Panneau de configuration, puis cliquez sur l'icône **POWER**. La zone inférieure de la boîte de dialogue qui s'affiche alors vous donnera des informations sur l'état de branchement actuel (secteur ou batterie) et sur le niveau d'énergie restant à disposition. Ainsi, vous pouvez visualiser sur une échelle continue la quantité d'énergie que contient encore votre batterie. Cette fenêtre de dialogue étant mise à jour en temps réel, vous pourrez la conserver sur l'écran pour vérification permanente du niveau. Cela est particulièrement utile lorsque celuici approche de zéro (l'indicateur **CRITICAL** s'allumera à ce moment-là).

## N'éteignez pas votre portable

Dans le mode de sauvegarde d'énergie, la consommation électrique est pratiquement réduite au centième de la consommation normale sous Windows. Dès lors, si vous devez travailler de manière intermittente, vous gagnerez à activer ce mode plutôt que d'éteindre la machine. Vous économiserez ainsi l'énergie et le temps nécessaires au démarrage d'une nouvelle session (démarrage du disque dur, chargement des applications...) pour un coût énergétique négligeable. Pour activer cette fonction de mise en veille, appelée généralement mode suspend ou mode resume, consultez la documentation de votre matériel. Dans la plupart des cas, une simple touches vous permettra de déclencher ce mode.

## Affichage

Les divers modèles de couleurs proposés par Windows n'influent pas sur l'autonomie des portables. Cependant, en prenant un modèle de couleur claire aux tonalités vives (comme Carnaval, LCD inverse clair ou Pastel), vous pourrez diminuer la luminosité de votre écran tout en conservant une bonne lisibilité. En effet, ces réglages diminue de près de 30% la consommation par rapport au réglage maximal. Pour paramétrer le modèle de couleur qui vous conient le mieux en fonction des conditions d'éclairage extérieures, activez le Panneau de configuration, puis cliquez sur l'icône Couleurs. Dans la liste déroulante des modèles proposés par Windows, sélectionnez-en un aux couleurs vives. Vous pourrez aussi définir vos popres couleurs en modifiant un modèle existant. Pour cela, cliquez sur **[palettes de couleurs]**, sélectionnez les éléments de l'écran (dans la liste déroulante) puis les couleurs à leur affecter dans la palette. Vous pourrez ainsi définir les nuances de chaque élément de présentation de l'interface graphique : fond des fenêtres, bordures, barres de menus, boutons de commande, textes, etc..., ainsi que des teintes personnalisées, si celles proposées par Windows ne vous conviennent pas. Cliquez ensuite sur **[enregistrer]** pour valider vos options, puis sur le bouton **[ok]**. Le modèle de couleur déterminé, vous pouvez alors diminuer au maximum la luminosité de votre choix.

## Utilisez Ramdrive

Si votre portable dispose de suffisamment de mémoire vive (6 Mo au minimum), vous pouvez installer un disque virtuel pour remplacer les accès au disque dur par des accès en mémoire. En effet, l'arrêt du disque dur permet de réduire la consommation de plus de 10%. Vous pourrez donc augmenter votre autonomie en installant, dans le fichier **CONFIG.SYS**, à l'aide du Bloc-notes, la ligne **DEVICE=C: WINDOWS**

**RAMDRIVE.SYS**, suivie de la quantité de mémoire (en Ko) que vous désirez allouer (par exemple 4096 Ko si votre notebook dispose de 8 Mo de mémoire vive). Ensuite, à l'aide du Panneau de configuration (icône 386 étendu), supprimez le fichier d'échange permanent ou temporaire (s'il en existe un). Ainsi, les accès au disque dur seront très limités. Vous pourrez alors paramétrer un délai très court de mise en veille de votre disque dur (à l'aide des programmes de configuration de votre machine). Vous enregistrerez vos documents sur ce disque virtuel puis, à la fin de votre session de travail, vous recopierez les informations du disque virtuel sur le disque dur. Pensez cependant à surveiller le niveau de charge de la batterie pour éviter la perte des informations qui n'auraient pas été recopiées du disque virtuel sur le disque dur lorsque la batterie sera déchargée.

# Régler la consommation

Si votre portable est doté de fonctions d'économie d'énergie étendues, vous pouvez régler les options de batterie pour accroître l'autonomie. Activez le Panneau de configuration, puis cliquez sur l'icône **POWER**. Siun bouton **OPTIONS** est disponible dans la boîte de dialogue, vous pouvez alors régler le niveau de consommation d'énergie directement sous Windows. Généralement, ce réglage intervient sur quatre niveaux: haut, moyen, bas et utilisateur. Pour arriver à un maximum d'autonomie, utilisez le niveau bas, qui définit des délais de mise en veille des sous-systèmes (écran, disque dur) relativement courts (une minute en régle générale). Ainsi, si vous n'utilisez pas votre machine, les éléments matériels considérés seront momentanément éteints. Par ailleurs, Si le bouton **OPTIONS** n'apparaît pas dans la boîte de dialogue de l'icône **POWER**, vous devez alors mettre en oeuvre les programmes de configuration de votre portable (SETUP) qui autorisent les réglages de la consommation, soit sous MS-DOS, soit au démarrage de la machine.

Pour faciliter l'usage de ces logiciels système, certains constructeurs installent parfois des icônes dans un groupe de programmes spécifique. Ces petits symboles vous aideront à régler les paramétres de consommation de la batterie à partir de Windows. Malheureusement ils n'offrent pas la facilité d'emploi du Panneau de configuration.

## Affichage vidéo

Le mode 16 couleurs est celui qui permet d'obtenir la plus grande rapidité. Par rapport au mode 256 couleurs, vous obtiendrez ainsi un gain de près de 10%. Le mode monochrome, quant à lui, se situe entre les deux autres. Pour l'utilisateur d'un notebook couleur, il ne présente donc aucun intérêt. Pour modifier le pilote vidéo employé par votre portable, lancez le programme Windows Installation qui se trouve dans le groupe Principal. Choisissez ensuite la commande **CONFIGURER LE SYSTEME** du menu **OPTIONS**. Vous pourrez alors sélectionner le mode vidéo dans la liste déroulante de la zone de dialogue écran. Les changements sont pris en compte lorsque vous aurez redémarré Windows.

## Préférez le port parallèle au port série

Le logiciel **WinLink**, qui propose les deux options de transfert parallèle et série, révéle que les écarts de rapidité entre ces deux méthodes sont très importants.

Ainsi, même en utilisant la vitesse la plus élevée sur le port série (115200 bauds), l'emploi du port parallèle permet de diminuer les temps de transfert par trois. Si vous devez copier des données, vous avez tout intérêt à préférer le port parallèle. Si celui-ci n'est pas disponible, à cause d'une imprimante par exemple, débranchez momentanément le matériel connecté.

## Transfert : sélectionnez une technique

Pour échanger des données d'un portable à un ordinateur de bureau, différentes méthodes sont envisageables. La première, la plus intuitive, est de copier les données sur disquette à l'aide du Gestionnaire de fichiers puis d'effectuer l'opération inverse (copie de disquette à disque dur) sur l'ordinateur de destination. Cette méthode est la plus efficace et la plus rapide pour des volumes de données n'excédant pas 1 Mo.

Pour des volumes moyens (entre 1 Mo et 10 Mo), prennez un logiciel de communication spécialisé dans les échanges de données entre différentes machines.

Si le volume d'informations dépasse 10 Mo, nous vous recommandons de préférence les connexions réseau. Dans un premier temps, vous brancherez le portable à un réseau, par l'intermédiaire d'un boitier réseau connecté au port parallèle de l'ordinateur ou grâce à une carte PCMCIA si votre portable en dispose. Copiez les informations du portable sur le réseau. Enfin, en branchant la machine de bureau à ce même réseau, vous pourrez y recopier les informations rapidement.

## Remplacer le Gestionnaire de programmes

Si vous préférez utiliser le clavier pour lancer les applications, le Gestionnaire de programmes de Windows n'est pas l'interface la plus adaptée. Remplacez-le par le Gestionnaire de fichiers, qui offre les mêmes possibilités mais s'adapte mieux au travail intensif avec le clavier. Pour cela, modifiez à l'aide du Bloc-notes le fichier **SYSTEM.INI** qui se trouve dans le répertoire **WINDOWS**. Dans la section **[BOOT]** remplcez la ligne **SHELL=PROGMAN.EXE** par **SHELL=WINFILE.EXE**. Lorsque vous relancerez Windows, le Gestionnaire de programmes aura disparu et vous pourrez alors utiliser à la place le Gestionnaire de fichiers.

### Souris

Si vous utilisez l'un des deux pilotes d'affichage standard de Windows (VGA ou SuperVGA 800x600 16 couleurs), vous pouvez utiliser l'option **TRAINEE DE LA SOURIS** dans l'icône **SOURIS** du Panneau de configuration. Cette option permet à Windows d'afficher pendant quelques millisecondes après son déplacement l'anienne position du pointeur. Ainsi, en vous déplaçant rapidement, vous verrez une traînée à l'écran, vous aidant à mieux visualiser le pointeur. Pour activer cette option, lancez le Panneau de configuration puis cliquez deux fois sur l'icône **SOURIS**. Sélectionnez la case à cocher **TRAINEE DE LA SOURIS** puis cliquez sur **OK.** Par défaut, la trainée s'effectue sur sept pointeurs, ce qui donne une persistance de vision importante. Vous pouvez cependant diminuer cette valeur après avoir activé l'option. A l'aide du Bloc-notes, modifiez la valeur de l'entrée **MOUSETRAILS** dans la section **[WINDOWS]** du fichier **WIN.INI.** Vous pouvez définir une valeur de 1 à 7 maximum. Les changements interviendront quand vous aurez relancé Windows.